## **Installation of the Access Control Plug-in**

Make sure that you have:

- a running **PROS CS** version 1.1.28 or higher
- a running **Milestone XProtect** system.
- you have the **PROS\_AccessControlPlugin.msi setup file** available.
- you have **Microsoft.net Framework 4.5.1** installed.

If these preconditions apply:

- Create Operator in the PROS that will be used by Video system for login to PROS. Password length must be at least 5 characters.
- Start the **Milestone XProtect Management** application.
- Select **Advanced Configuration**.
- Stop the Event server Service.

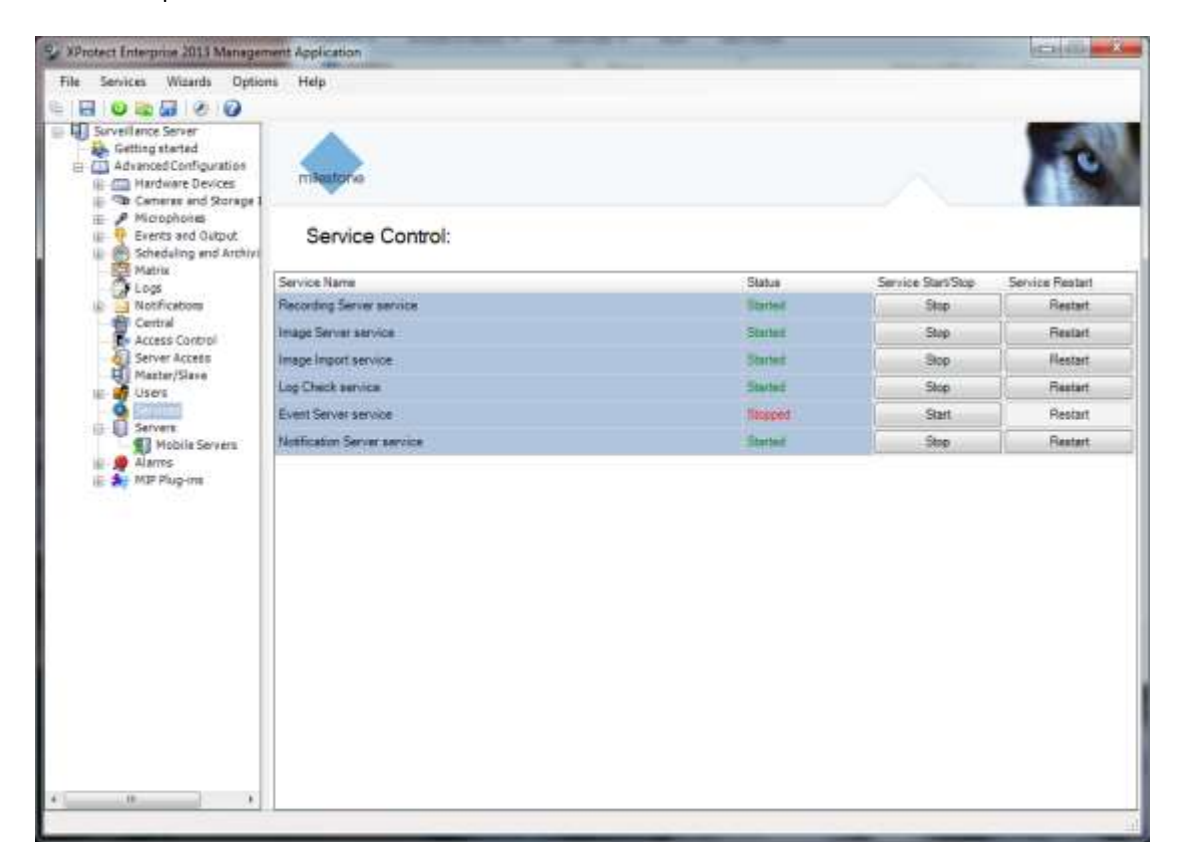

– Run the plug-in installation process until it is completed (**PROS\_AccessControlPlugin.msi)**.

– Restart the Event Server Service.

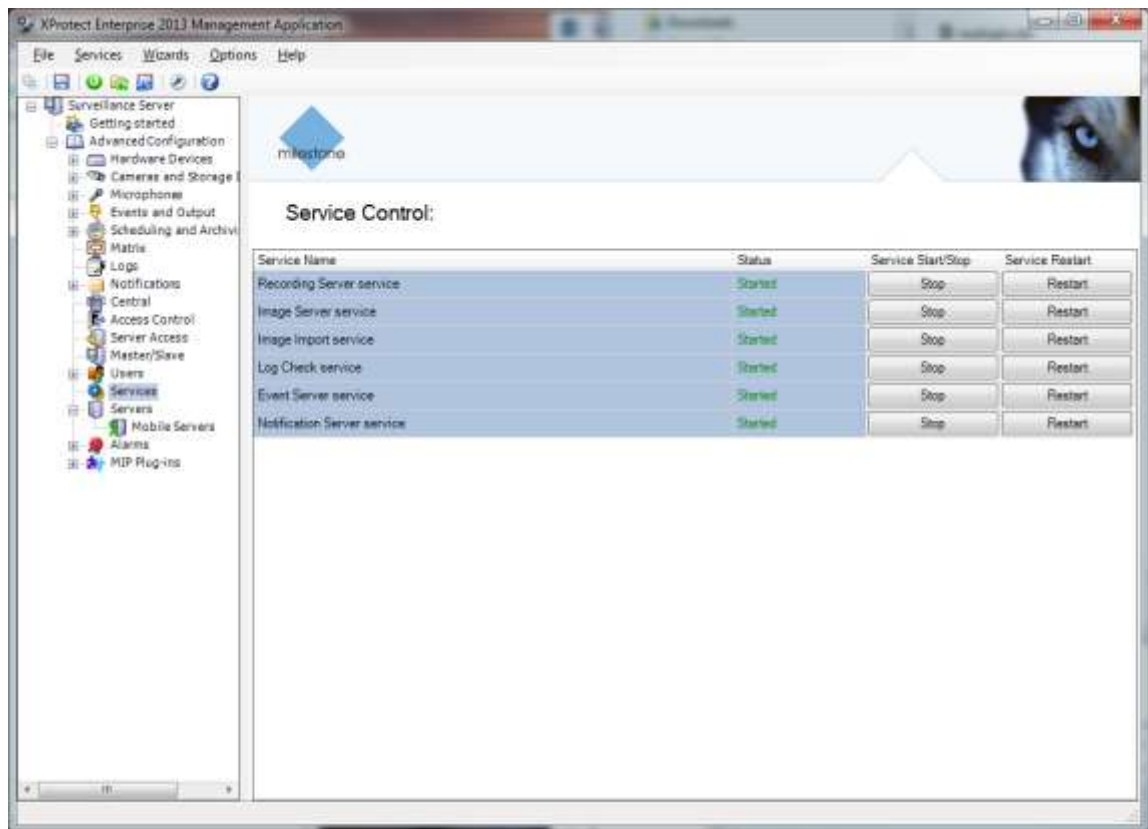

If the plug-in is installed correctly the below listed files can be found in the PROS\_AccessControlPlugin folder of the Milestone XProtect system.

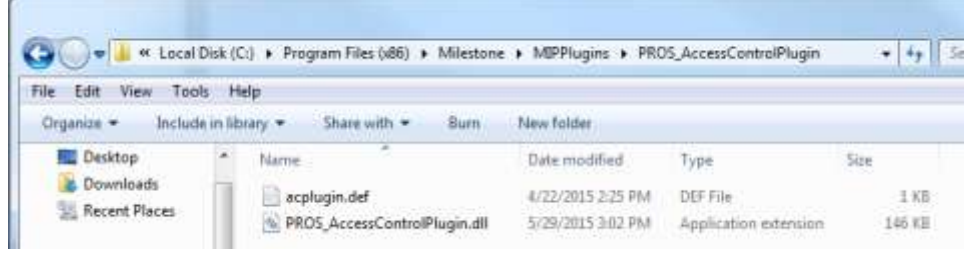

## **Important!**

If the PROS Server and the XProtect system are not running on the same server, make sure that the **PROS\_AccessControlPlugin** plug-in is installed on the server where the Milestone XProtect system is installed.

## **Configuration of the Access Control Integration**

Go to the management application and navigate to the **Access Control section in the tree.** Right-click the node and select "Create new..." to create a new control.

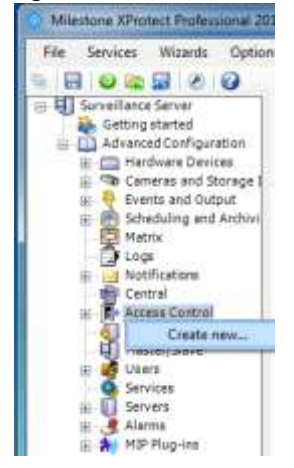

- Enter a name (e.g. PROS Access).
- Select the installed Plug-in (PROS\_Access Control System).

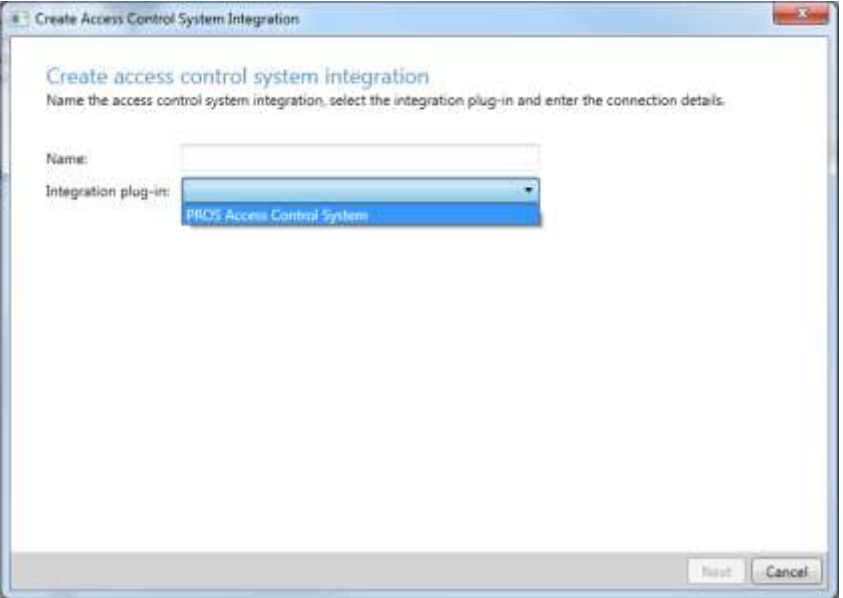

- Enter an PROS Server IP-Adress or Host name.
- Enter port number (default is 54321)
- Enter the Username and Password of the operator created in the PROS
- Click the **Next** button.

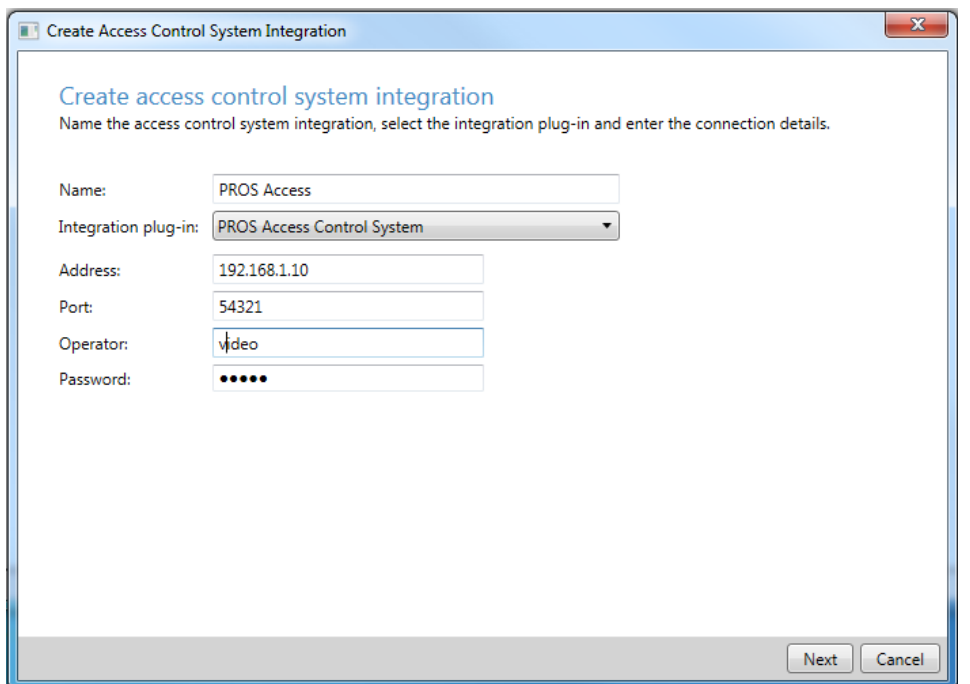

The wizard will now try to connect the PROS to retrieve relevant configurations.

Once connected, a list of all PROS configurations is displayed, as e.g. devices, events, commands.

– Click **Next** to proceed.

The dialog **Associated Cameras** is displayed:

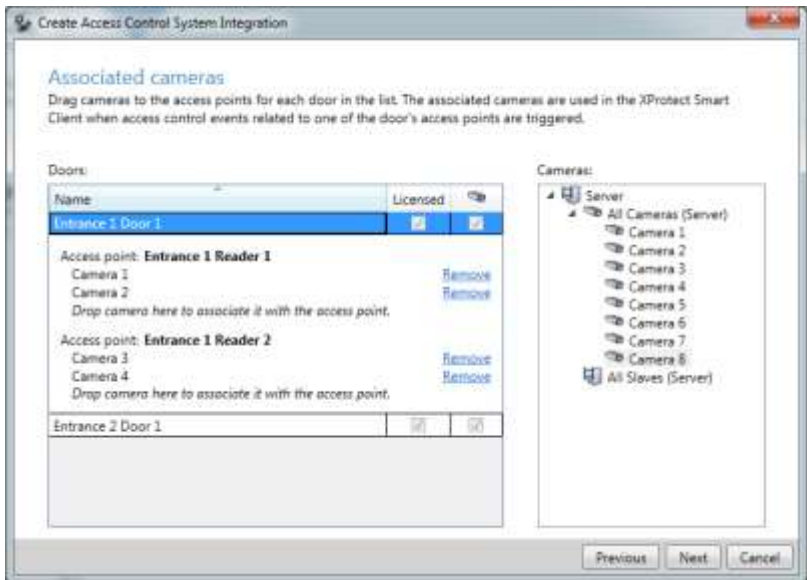

- Select a camera from the right column and assign it by Drag-and-Drop to the reader of the appropriate access point in the left column.
- If everything is configured, Click the **Next** button.

With this step the configuration is done:

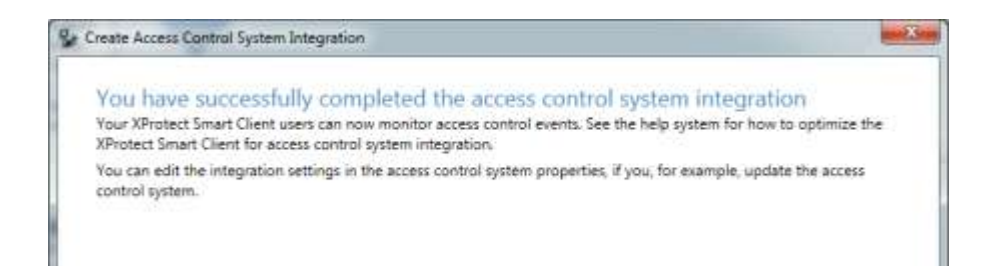

Verify that the PROS and XProtect system are connected.  $\qquad \qquad -$ 

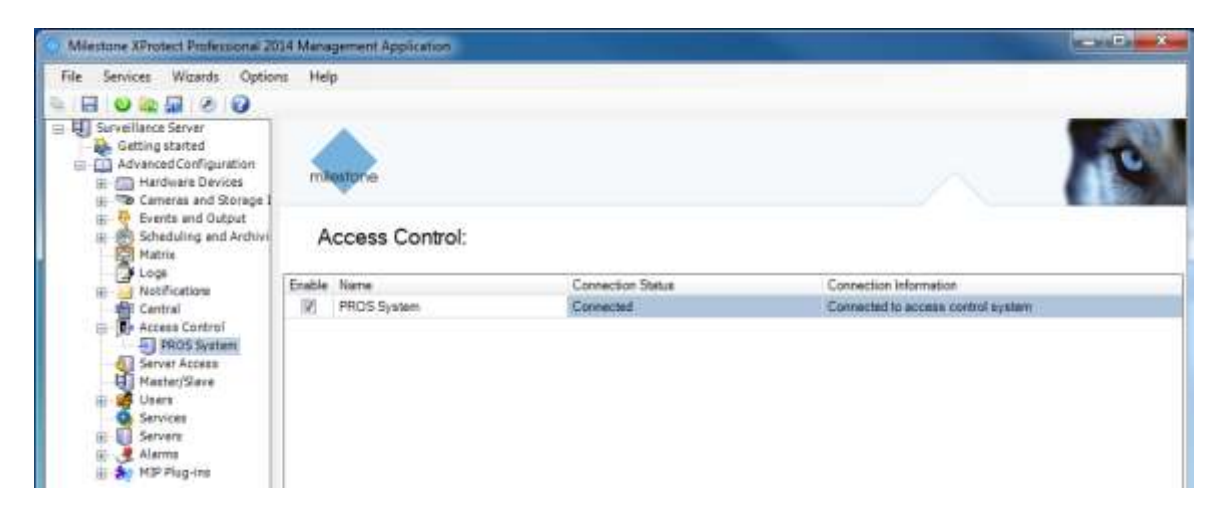

## **Synchronization of Configuration Changes**

Cardholder data will automatically be updated in the XProtect system. For other configuration changes, a manual refresh action is required.

N.

 $\blacksquare$ 

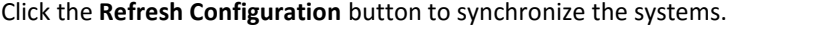

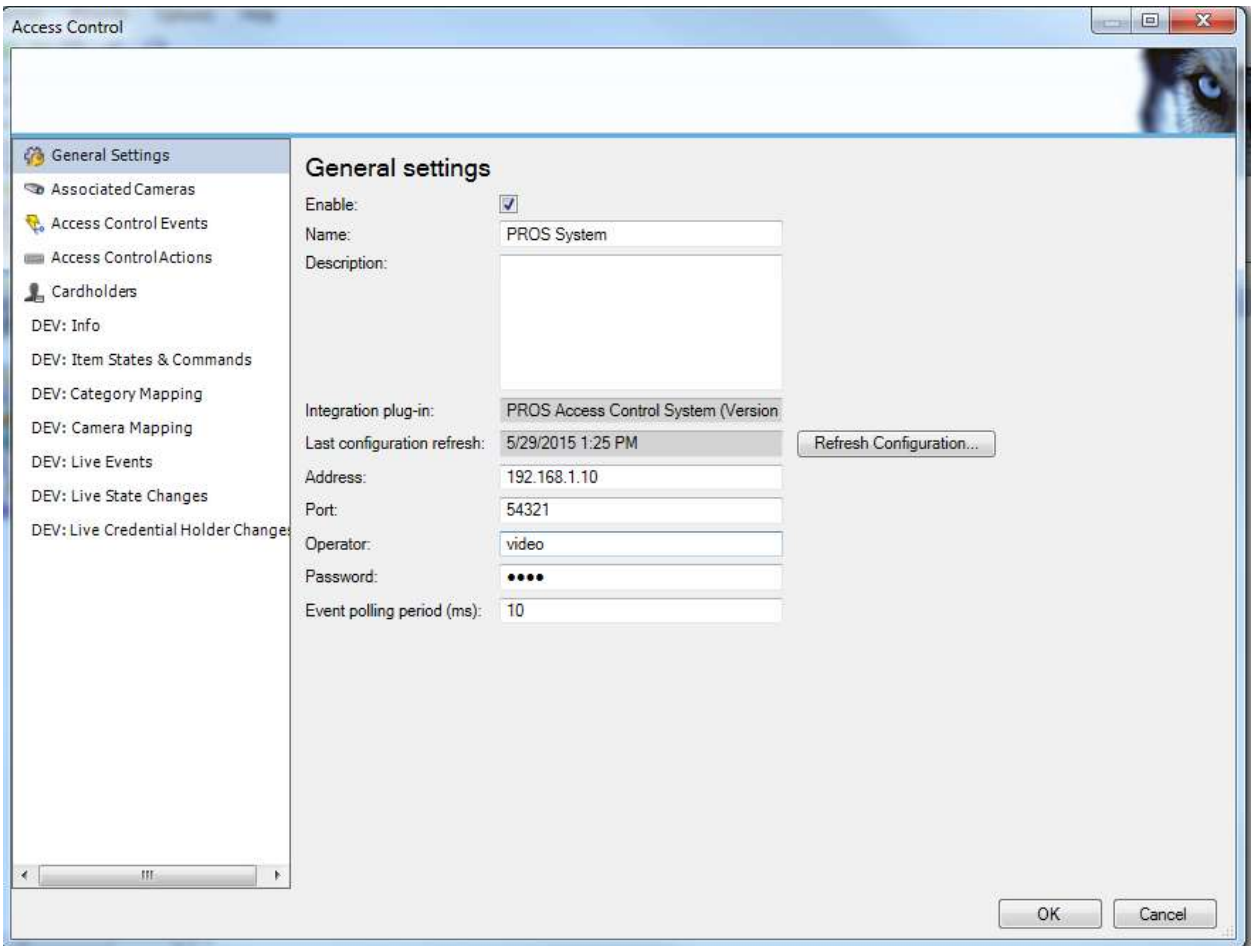